## **How to Use the New Schedule Planner**

1. Visit WebAdvisor and Sign In

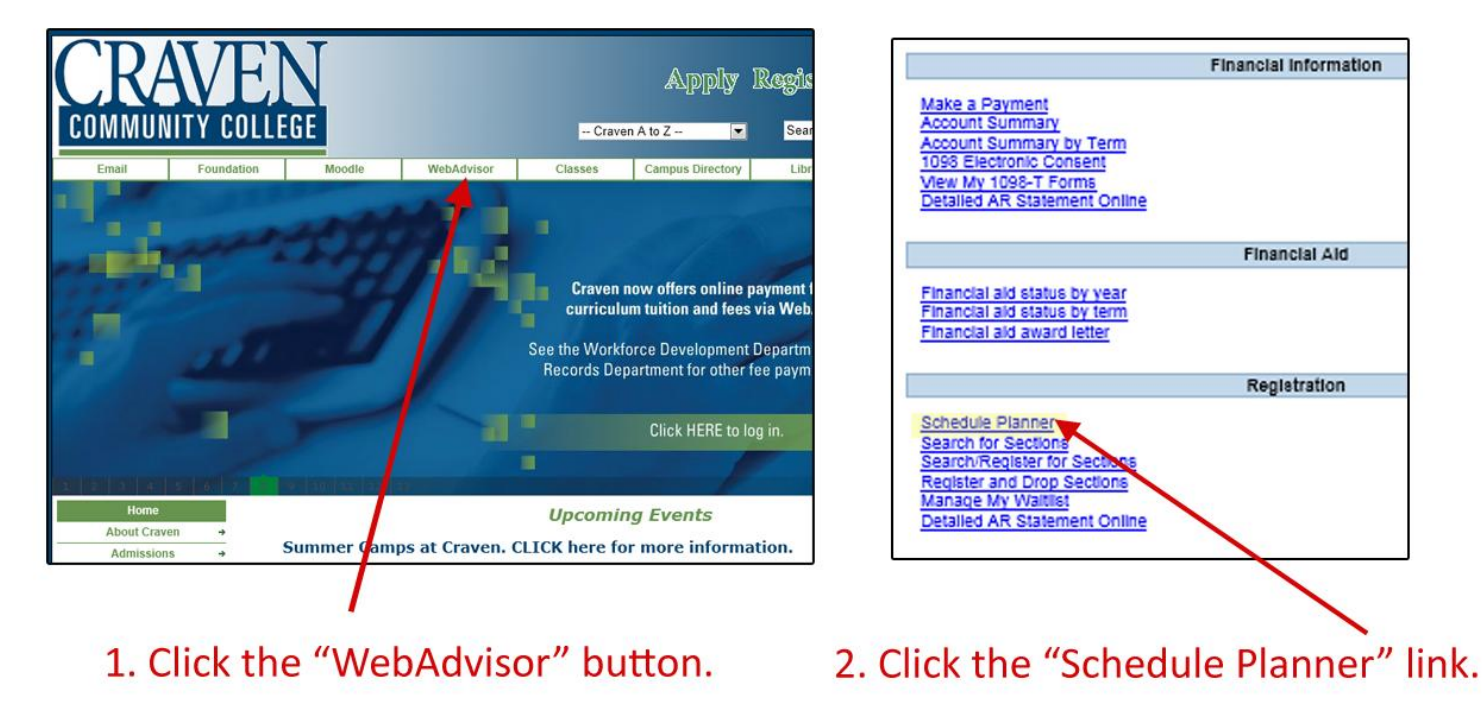

2. Follow The Directions To Plan Schedules

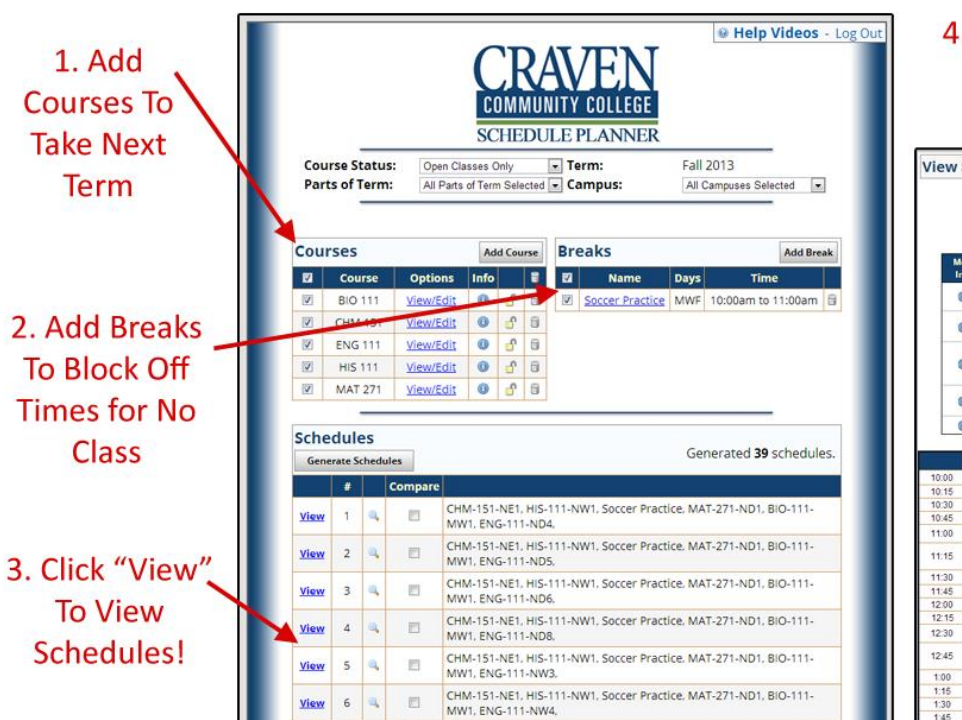

4. When you've found a schedule you like, click the "Registration Instructions" button!

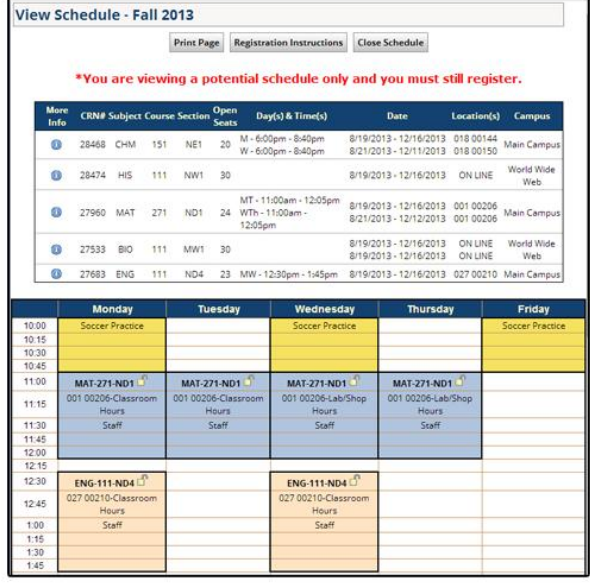

## **Schedule Planner Instructions**

## **1. Go t[o www.cravencc.edu,](http://www.cravencc.edu/) Top menu bar—click on WebAdvisor, Click on LOG IN**

- $\bullet$ Enter your User ID: firstname.lastname (ex: joe.smith)
- Enter your password: birthdate mmddyy (ex: 010199 for January 1, 1999)  $\bullet$ 
	- o Note: The first time you login to WebAdvisor, you must change your user name and password. You will then get a prompt to change your password and it must contain both letters and numbers and be no less than 6 and no more than nine characters long. After changing your password, click 'SUBMIT'
	- $\circ$  If you have trouble logging in to WebAdvisor, please call the Academic Skills Center at 252-638-7274
- After login, click on STUDENTS (blue photo)

## **2. Under the Registration Section select SCHEDULE PLANNER**

- **Select the campuses where you take your courses.** Click on Save and Continue.
	- Note: MCAS Cherry Point restricted to military personnel and dependents with base access
- **3. Click on Add Courses** to add the courses recommended by your advisor to take next term
	- **Select Subject then Course Number.** Click on Add Course. Repeat until all courses have been entered.

**4. Click on Add Break to block off time for no classes.** Enter the type of break in Break Name text box. Select the start time, end time and days for the break.

**5. Review your options for each of the courses you added.** 

- **Click on View/Edit under the options column for each of your courses**.
- **Unselect any courses that are restricted.**
	- o R = Early College (courses for Craven Early College students) ex: ACA-122-NDA**R**1
	- o U = independent study ex: EDU-234A-X**U**1
	- o M = MCAS Cherry Point (restricted to military and dependents) ex: ACA-122-**M**WA1
- **Select preferred time for linked courses or sequenced courses.**
	- $\circ$  If a class has a lab you must register for the lab which is the same section as the class.
		- ex: BIO 140 N**D1** goes with BIO 140A N**D1,** BIO 140 N**W1** goes with BIO 140A N**W1**
	- $\circ$  Developmental courses should be taken in sequence based on placement and at the same days and times each minisemester. Note: Students cannot register for developmental courses on their own, please see an academic advisor for assistance.
		- ex: Developmental math courses (DMA)
			- DMA 010 ND**AA1**, DMA 020 ND**AB1**, DMA 030 ND**BA1**, DMA 040 ND**BB1**  $\bullet$
			- DMA 040 ND**AA2**, DMA 050 ND**AB2**, DMA 060 ND**BA2**  $\bullet$
		- **EX: Developmental Reading and English (DRE)** 
			- DRE 096 ND**A1** then DRE 097 ND**B1** (seated course)
			- DRE 096 ND**AY1** then DRE 097 ND**BY1** (h**Y**brid course, seated and online combo)
- **Review the dates to make sure you will be able to attend the entire class.**
	- o **Full Term** 16 weeks
	- o **Term A (A)** first 8 weeks of semester
	- o **First Minimester (AA)** first 4 weeks of term A
	- o **Second Minimester (AB)** second 4 weeks of term A
	- o **Flex-Term/Late Start (L)** starts 4 weeks into the semester, 12 weeks
	- o **Term B (B)** second 8 weeks of semester
	- o **Third Minimester (BA)** first 4 weeks of term B
	- o **Fourth Minimester (BB)** second 4 weeks of term B
- **6. Click on Generate Schedules.** 
	- **Click "View" to View schedules**.  $\bullet$
	- When you've found a schedule you like, **click the "Registration Instructions" button**.